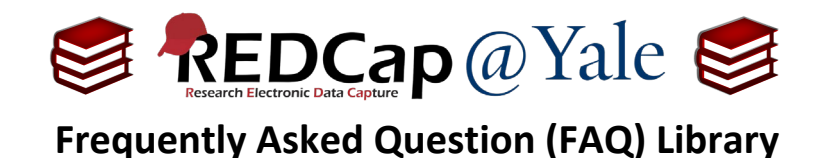

*How do I import data into my REDCap project?*

You can import data by following the instructions on the Data Import Tool page.

1. Open the '**Data Import Tool**' page by clicking the link on the left navigation menu.

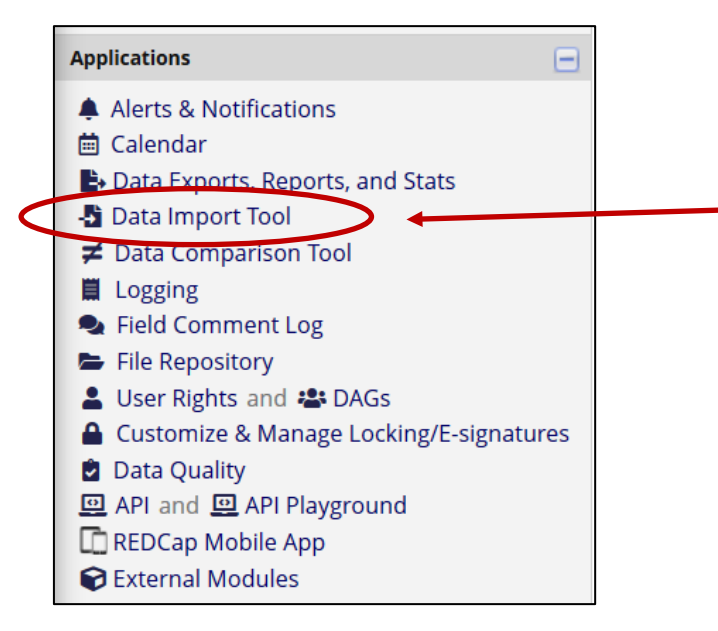

2. Follow the instructions to download the Data Import Template.

### **Instructions:**

1.) Click the link below to download your data import template as a CSV (comma delimited) file. Save it locally to your computer and then open it to begin filling it with the data you wish to import.

**X** Download your Data Import Template (with records in rows) **OR X** Download your Data Import Template (with records in columns)

3. In each column of the Data Import Template, place the data for each record that you wish to import. Once all your data has been added, save the file.

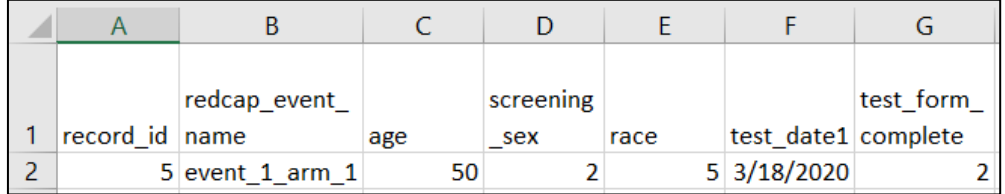

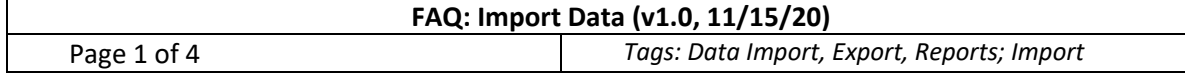

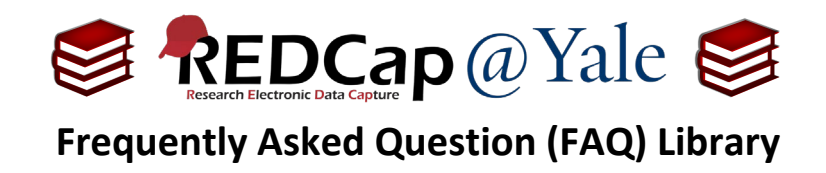

#### a) **Pro Tips:**

- i. Do not change the Variables/Field Names in the file or an error may occur.
- ii. All multiple-choice fields (e.g., dropdown, radio) must have the raw coded value (not the choice label) entered in the cells or it cannot be processed. These can be found in the Codebook which is found on the "Project Home" page under "Quick Tasks."
- iii. Empty rows or columns in the file can be safely deleted before importing the file. Doing this reduces the upload processing time, especially for large projects.
- iv. If you have a large dataset, you may need to break the data into segments. If staging, first confirm each record has a unique record identifier so that no records will be overwritten.
- 4. Click the '**Browse**' or '**Choose File**' button to select the file on your computer and click on '**Upload File**'.

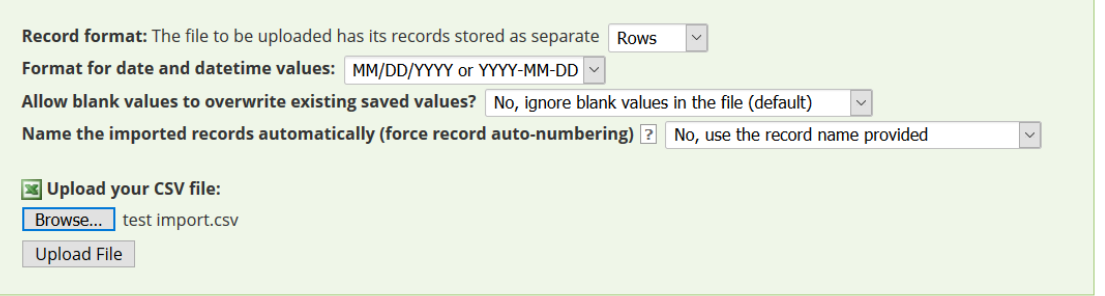

5. Once your file has been uploaded, the data will NOT immediately import into the project. Data will be displayed, and an error check will run to ensure that data is in the correct format.

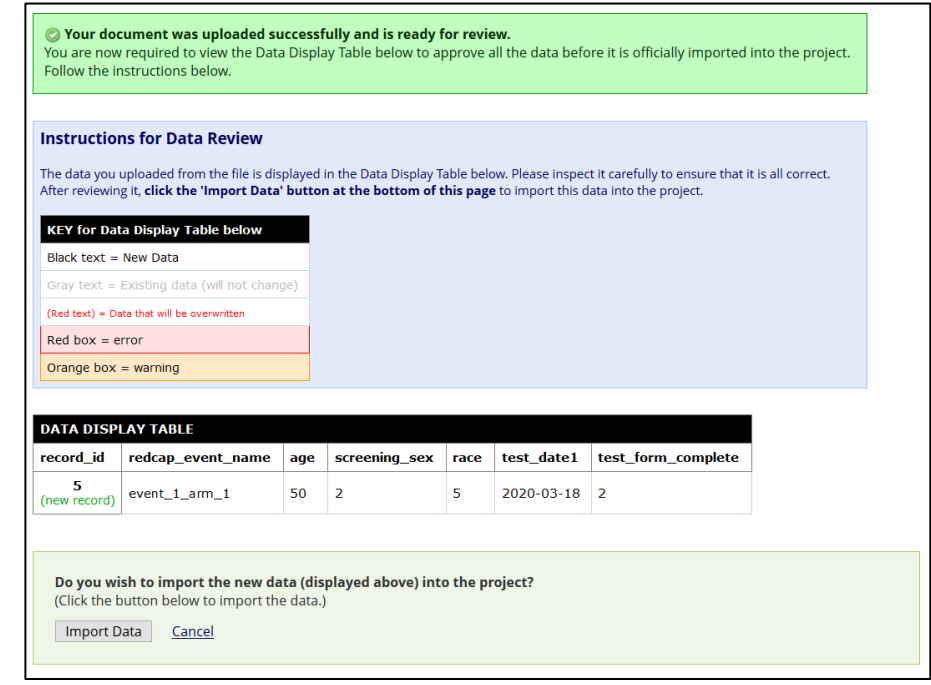

**FAQ: Import Data (v1.0, 11/15/20)**

Page 2 of 4 *Tags: Data Import, Export, Reports; Import*

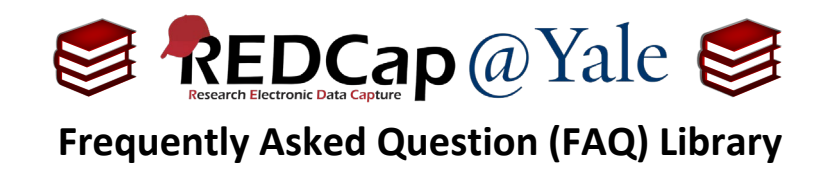

6. After you confirm that the data are correct, click the '**Import Data Button**' to complete the process.

### **Project Specific Considerations:**

a) **Longitudinal project** – For longitudinal data, the correct event needs to be identified for each piece of data. Defined events must exist in the project prior to data import. The data import template includes a column title "redcap\_event\_name." The event name for each row of data must be specified here or it will display an error. Event names can be found on the '**Define My Events**' page, accessible through the '**Project Setup'** page. Event names are auto-generated and visible in the column titled "Unique event name."

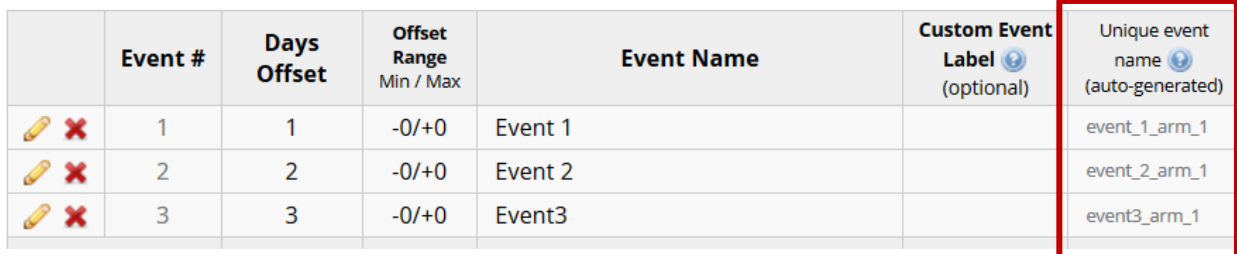

b) **Data Access Group** – If your project has Data Access Groups and you are not in a group, you may assign records to groups by utilizing the *'redcap\_data\_access\_group'* field in your Data Import Template, in which you will provide a unique group name for each record. A list of the unique names for each Data Access Group are listed on the '**Data Access Groups**' page.

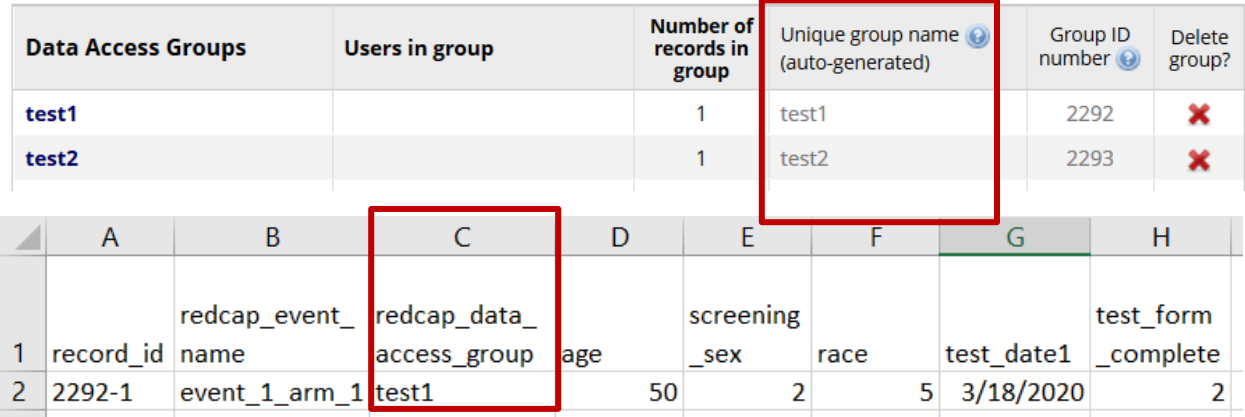

c) **Repeating Instruments** – When importing data to repeating instruments, you will need to include '*redcap\_repeat\_instrument*' and '*redcap\_repeat\_instance*' fields in your data import file. The name of the repeat instrument can be found in the codebook.

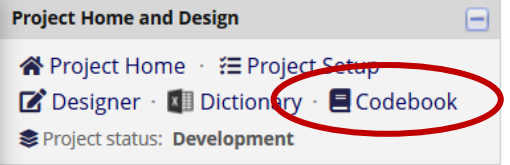

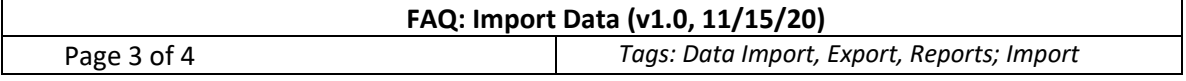

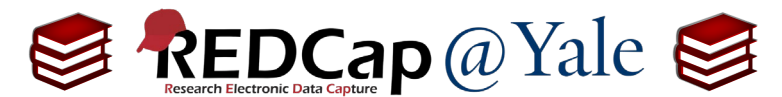

# **Frequently Asked Question (FAQ) Library**

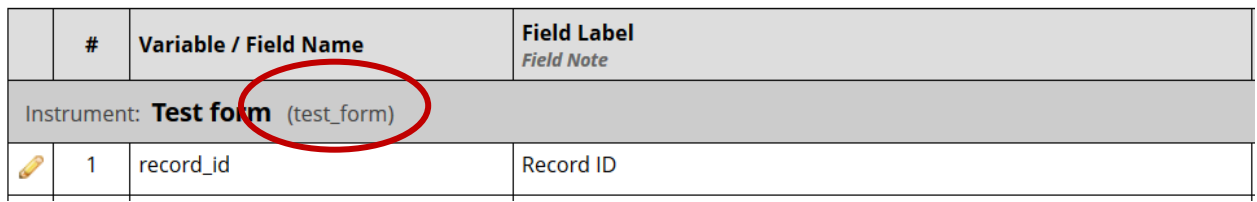

i. To identify the repeat instance number, you can look it up in the record home page. In the example below, the next instance number for test\_form is 2.

## **Repeating Instruments**

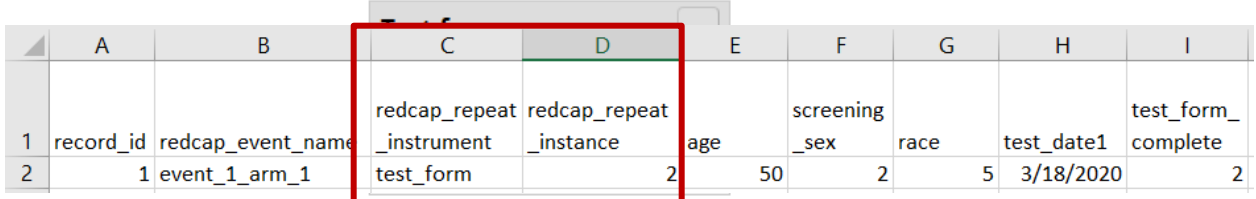

- ii. Include the 'redcap\_repeat\_instrument' and 'redcap\_repeat\_instance' fields in your data import file.
- **d) Importing data to checkbox field** For checkbox fields, each option is an individual field. For example, if you have a checkbox field with the field name test and the choices for the checkbox fields are 1, Red |2, Blue |3, Black, the field name of your checkbox fields will be test\_\_1, test\_\_2 and test 3. You can look up the field names of the checkbox options in the codebook. When you import data to a checkbox field, you will need to import data to each option and in the above case, test $\_1$ , test $\_2$  and test $\_3$ .

Field names of checkbox options in the codebook:

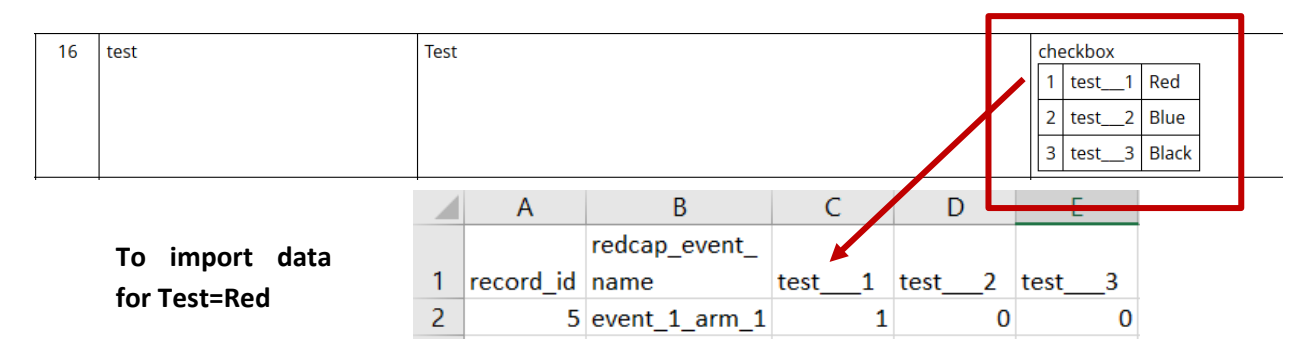

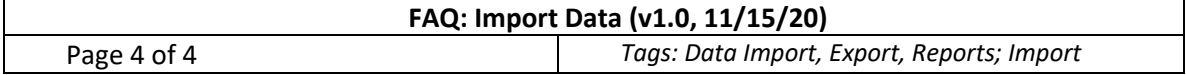